※電話番号をよくお確かめの上、おかけください。

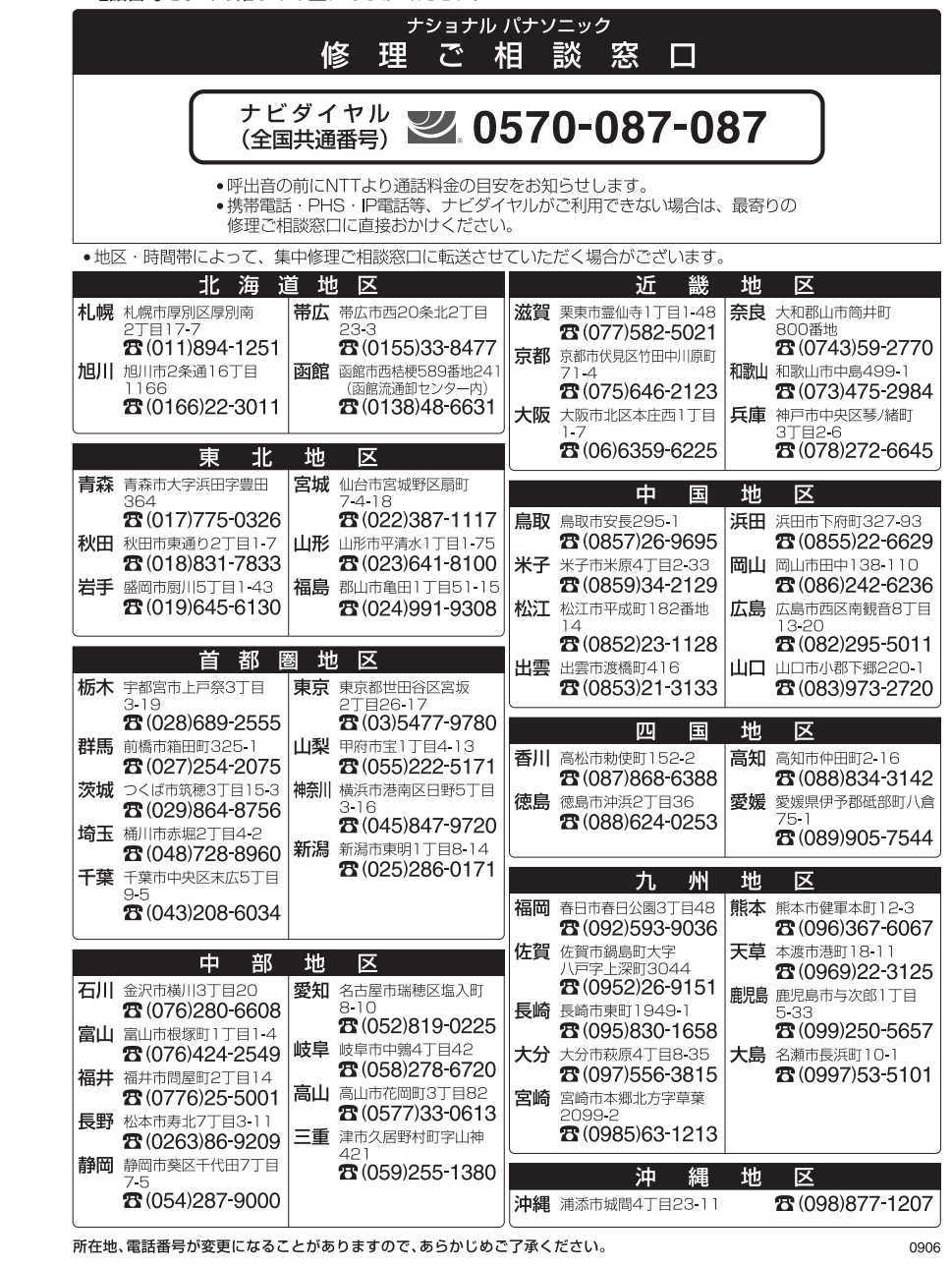

#### 松下電器産業株式会社 IT プロダクツ事業部

〒570-0021 大阪府守口市八雲東町一丁目10番12号

ⓒ 2007 Matsushita Electric Industrial Co., Ltd. All Rights Reserved. この取扱説明書は、再生紙を使用しています。 Printed in Japan

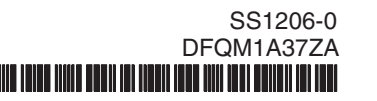

# **Panasonic**

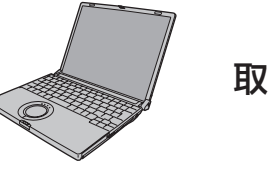

# 取扱説明書 **準備と設定ガイド**

パーソナルコンピューター

品番 CF-W5/CF-Y5/CF-R6/CF-T5 シリーズ

#### 初めにお読みください

本書は、お買い上げ後、初めて Windows の操作を始めるまでの手順 と、修理を依頼する際のアフターサービスについて説明します。 本書および『取扱説明書』をよくお読みいただき、大切に保管してく ださい。

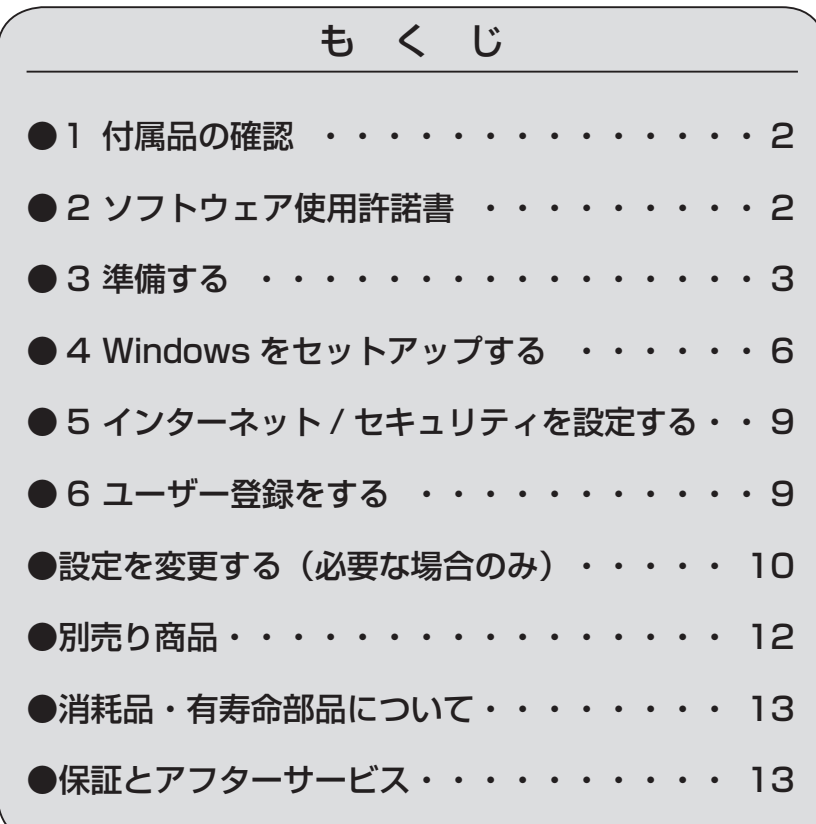

■ は画面で見るマニュアルのマークです。

### **1 付属品の確認**

付属品が足りなかったり、購入したものと異なったりした場合は、 ご相談窓口にご連絡ください。

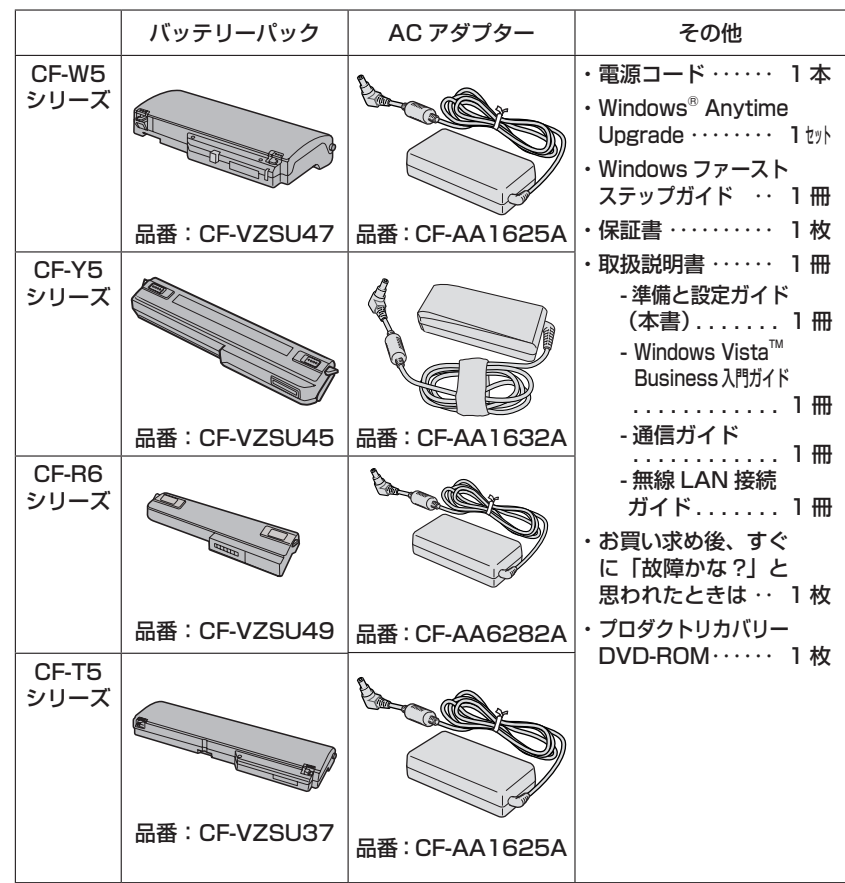

Microsoft<sup>®</sup> Office Word 2007 や Microsoft<sup>®</sup> Office Excel 2007 をお使いになるには、Microsoft® Office Personal 2007 などが必 要です。

# **2 ソフトウェア使用許諾書**

本機の包装袋のシールをはがす前に、必ず『取扱説明書』の「ソフ トウェア使用許諾書」をご確認ください。

パソコンを廃棄または譲渡するときには、パソコン内に記録されているお客さまの重要なデータ が流出するというトラブルを回避するために、必ずデータ消去を行ってください。データ消去の 手順については、『取扱説明書』の「本機の廃棄・譲渡時にデータを消去する」をご覧ください。

本機を廃棄・譲渡する際のデータの消去に関しては、下記の情報窓口をご利用ください。 **•** パナソニック PC の Web ページ(http://panasonic.jp/pc/) **•** バナソニックバソコンお客様ご相談センター(フリーダイヤル**lod**: 0120-873029) パ ナ ソ ニ ッ ク

### **マニュアルやサポートページを確認しても解決できない場合**

以下のご相談窓口にお問い合わせください。その際、下記の機種品番(Panasonic ロゴマークの下に 記載)をお伝えください。

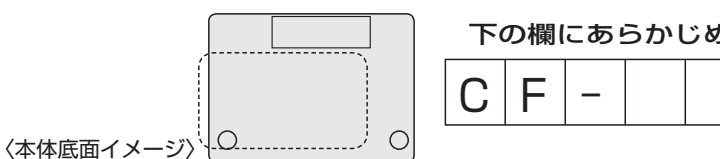

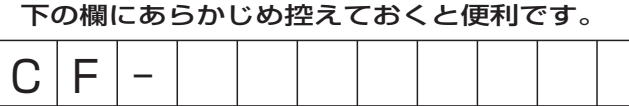

### **ご相談窓口における個人情報のお取り扱い**

松下電器産業株式会社およびその関係会社は、お客さまの個人情報やご相談内容を、ご相談へ の対応や修理、その確認などのために利用し、その記録を残すことがあります。また、個人情 報を適切に管理し、修理業務などを委託する場合や正当な理由がある場合を除き、第三者に提 供しません。お問い合わせは、ご相談された窓口にご連絡ください。

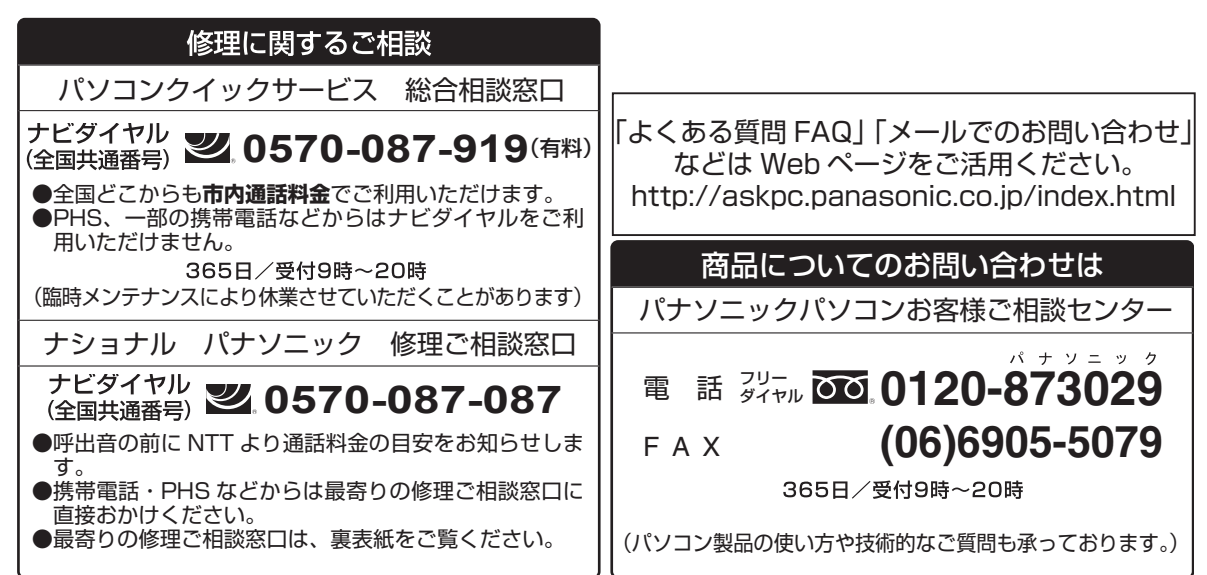

#### **修理を依頼されるとき**

「取扱説明書」の「困ったとき」および画面で見る 2 「困ったときの Q&A」に従ってご確認の後、直らないと きは、まず電源プラグを抜いて、下記のいずれかへご連絡ください。 ●お買い上げの販売店

**●修理料金の仕組み** 

れています。

修理料金は、技術料・部品代・出張料などで構成さ

技術料 は、診断・故障個所の修理および部品

出張料 は、お客さまのご依頼により製品のあ

の作業にかかる費用です。 部品代 は、修理に使用した部品および補助材

料代です。

です。

の交換・調整・修理完了時の点検など

る場所へ技術者を派遣する場合の費用

●早くて便利な「パソコンクイックサービス」

#### ■ お買い上げの販売店へ連絡する

#### **●保証期間中は**

保証書の規定に従ってお買い上げの販売店が修理を させていただきますので、恐れ入りますが、製品に 保証書を添えてご持参ください。または修理に関す るご相談窓口にご相談ください。

#### **●保証期間を過ぎているときは**

修理すれば使用できる製品については、ご要望によ り修理させていただきます。右記修理料金の仕組み をご参照のうえご相談ください。

#### **■ パソコンクイックサービスを利用する**

当社指定の宅配業者が専用梱包箱を持ってパソコン修理品の引き取りにお伺いし、修理完了後にお手元までお届 けする、早くて便利な「パソコンクイックサービス」を実施しております。本サービスは日本国内のみとなります。 15 ページの「パソコンクイックサービス 総合相談窓口」にお問い合わせください。詳しくは、下記 Web ペー ジをご覧ください。

http://askpc.panasonic.co.jp/r/adv/delivery.html

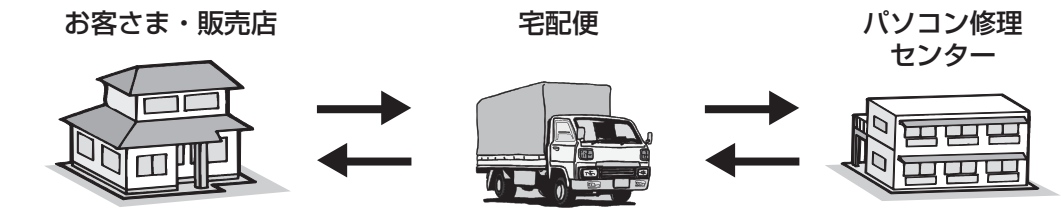

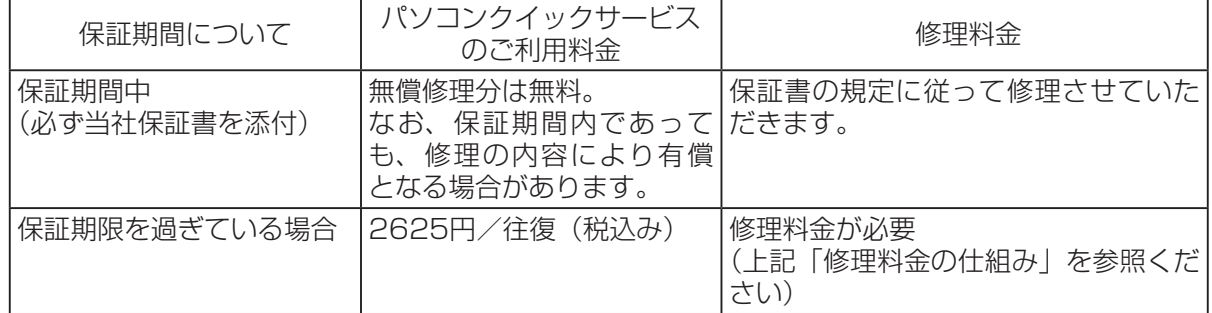

●記載されている金額は 2006 年 12 月現在のもので、予告なしに変更する場合があります。

●修理にお出しになる前に、ハードディスクなどの記録媒体に記録されているプログラム・データは、バック アップをとった後、すべて消去していただきますようお願いいたします。配送途中、もしくは当社の修理に よって、ハードディスクなどのプログラム・データの一部または全部が万一消去または変更されても、当社 は一切の責任を負いませんのでご了承ください。

 また、ハードディスクなどの記録媒体が故障した場合、プログラム・データの修復はできませんのでご了承く ださい。

### **3 準備する**

### **1 パッニリーパックを取り付ける**

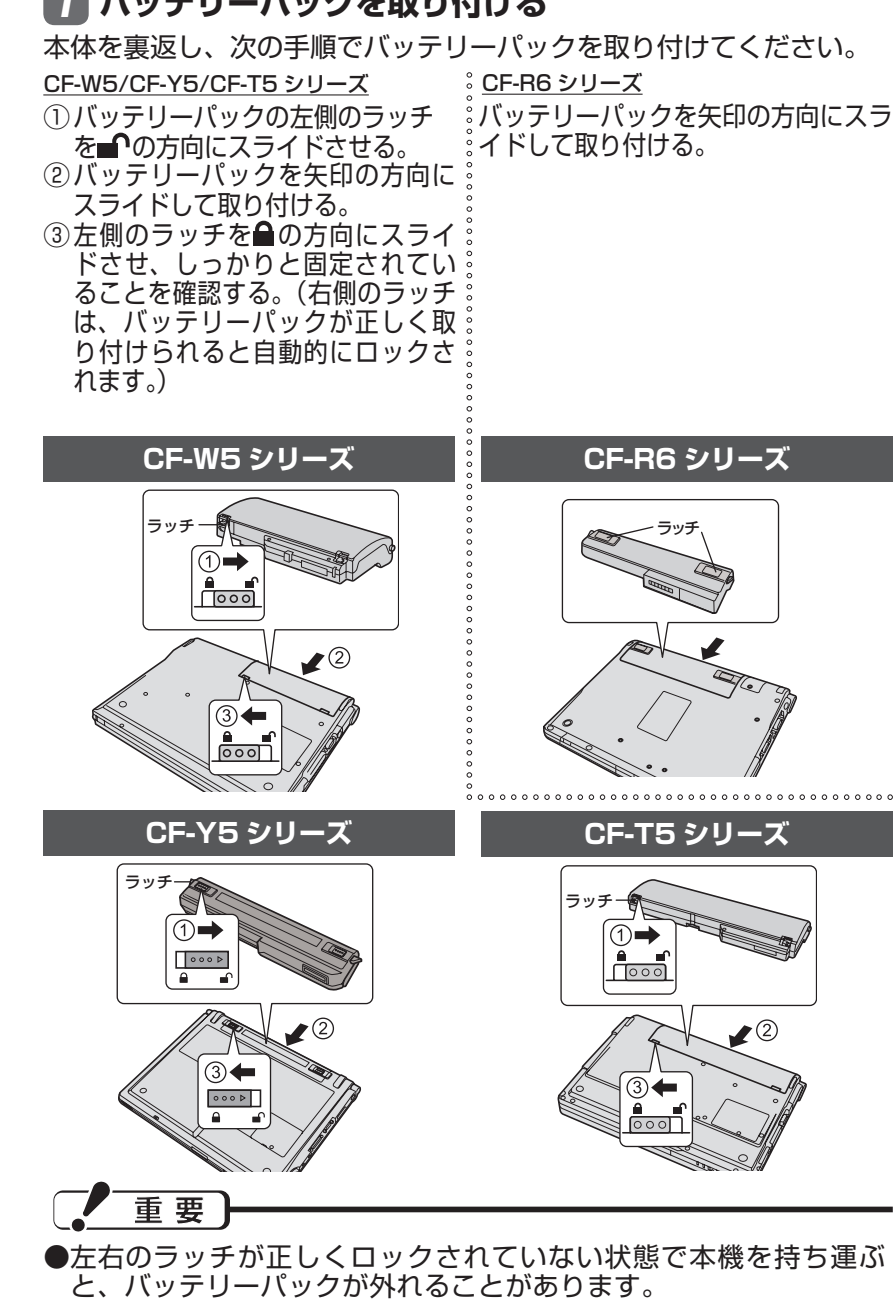

●バッテリーパックや本機のコネクター部分に触れないでください。 汚れ、損傷などで接触が悪くなると、充電が正しく行われなかったり、 本機が正しく動作しなかったりする場合があります。

# **3 準備する(つづき)**

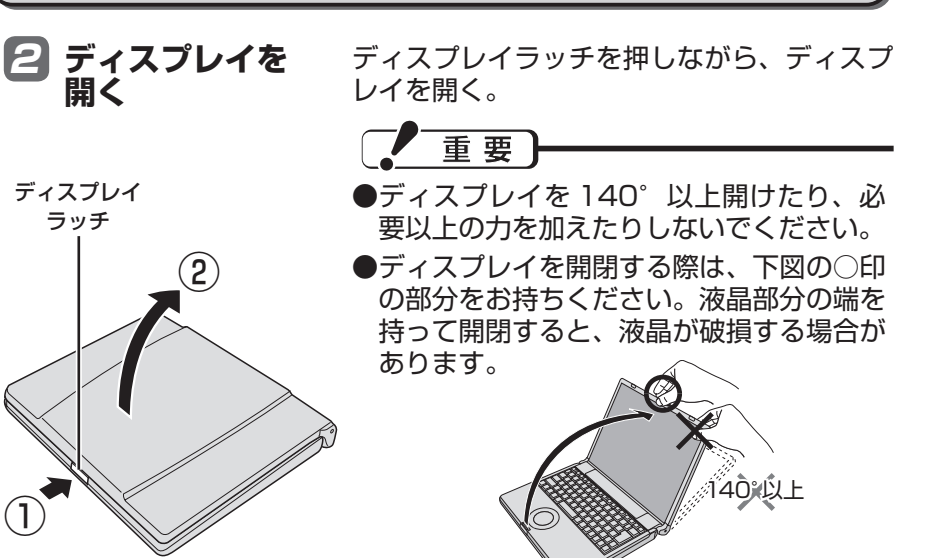

#### 3 **AC アダプターを接続する**

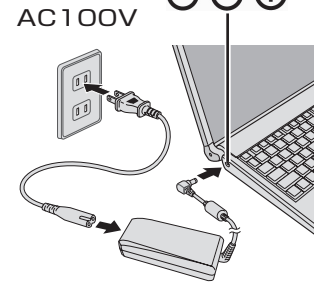

AC アダプターを接続すると、自動的にバッテ リーの充電が始まります。

●本書で説明している Windows のセット アップが完了するまで、AC アダプターは 抜かないでください。

● バッテリーパックと AC アダプター以外の 周辺機器は接続しないでください。

4 **電源を入れる**

CF-W5/CF-Y5/CF-T5 シリーズ CF-R6 シリーズ

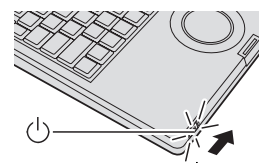

電源スイッチ (!) を約 1 秒間スラ イドさせ、電源状態表示ランプ (!) が点灯したら手を離します。

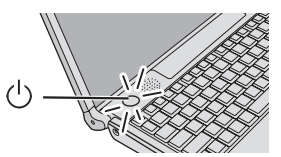

雷源スイッチ(りを約1秒間押し、 電源状態表示ランプ (り (または )が点灯したら手を離します。

### **消耗品・有寿命部品について**

本機の部品は、使用しているうちに少しずつ劣化・摩耗します。また、一部の部品の劣化・摩耗 が原因で、製品としての性能が十分に発揮されない場合があります。本機を長く、安全に使用し ていただくためには、劣化・摩耗した部品を交換することが必要です。当社では、劣化・摩耗の 進み方の違いによって、部品を消耗品と有寿命部品に分類して扱っています。

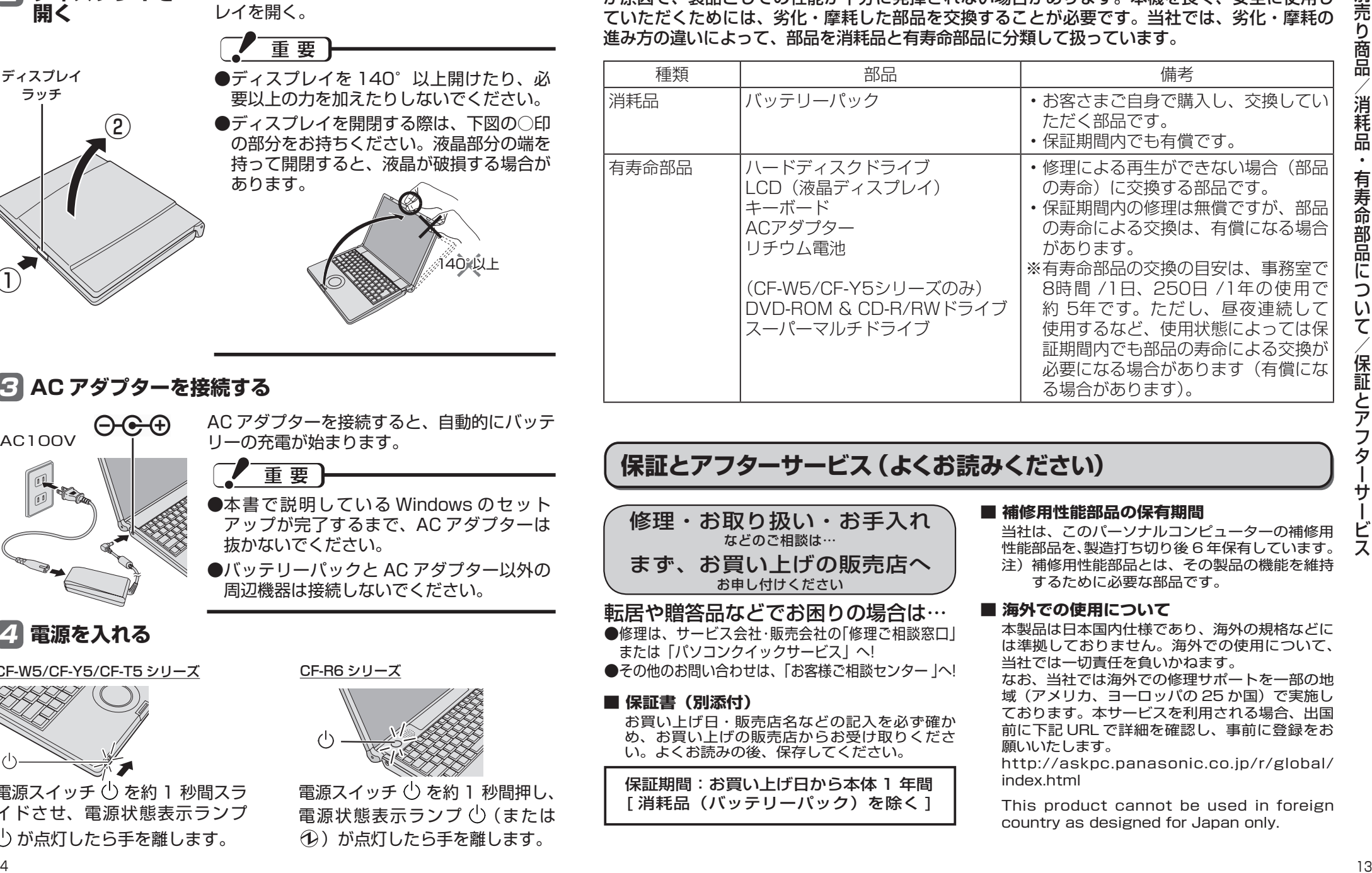

#### **保証とアフターサービス(よくお読みください)**

修理・お取り扱い・お手入れ などのご相談は… まず、お買い上げの販売店へ お申し付けください

転居や贈答品などでお困りの場合は… ●修理は、サービス会社・販売会社の「修理ご相談窓口」 または「パソコンクイックサービス」へ! ●その他のお問い合わせは、「お客様ご相談センター |へ!

**■ 保証書(別添付)** お買い上げ日・販売店名などの記入を必ず確か め、お買い上げの販売店からお受け取りくださ い。よくお読みの後、保存してください。

保証期間:お買い上げ日から本体 1 年間 [消耗品(バッテリーパック)を除く]

#### **■ 補修用性能部品の保有期間**

当社は、このパーソナルコンピューターの補修用 性能部品を、製造打ち切り後 6 年保有しています。 注) 補修用性能部品とは、その製品の機能を維持 するために必要な部品です。

#### ■ 海外での使用について

本製品は日本国内仕様であり、海外の規格などに は準拠しておりません。海外での使用について、 当社では一切責任を負いかねます。

なお、当社では海外での修理サポートを一部の地 域(アメリカ、ヨーロッパの 25 か国)で実施し ております。本サービスを利用される場合、出国 前に下記 URL で詳細を確認し、事前に登録をお 願いいたします。

http://askpc.panasonic.co.jp/r/global/ index.html

This product cannot be used in foreign country as designed for Japan only.

### **別売り商品**

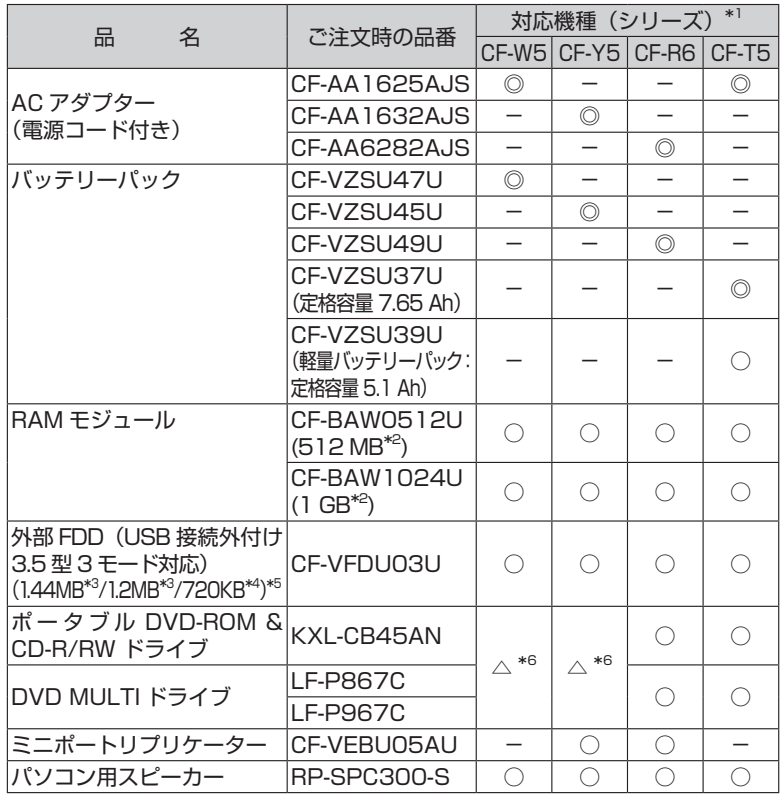

別売り商品の名称と品番は最新のカ タログでご確認ください。仕様改善 のため、予告なく変更することがあ ります。

- \*1 表中の記号は次のとおりです。 ◎: 対応(パソコン本体の付属 品と同等品) ○:対応
	- △: 対応 ( 一部制限事項あり) -:非対応
- \*2 1MB =1,048,576 バイト 1GB =1,073,741,824 バイト
- \*3 1MB =1,024,000 バイト OS または一部のアプリケー ションソフトでは、これよりも 小さな数値で MB 表示される場 合があります。
- \*4 1KB =1,024 バイト
- \*5 1.2 MB と 720 KB は読み書 き可能/フォーマット不可 \*6 再インストールおよびハード ディスクデータ消去ユーティリ ティは、パソコン本体に内蔵の CD/DVD ドライブ以外では行 えません。

松下グループのショッピングサイト 「パナセンス」でもお買い求めいた だけるものもあります。詳しくは「パ ナセンス」の Web ページをご確認 ください。

ana Sense

http://www.sense.panasonic.co.jp

重要

Windows のセットアップ画面が表示されるまで約5分かかります。その 間は、キーを押したり、ホイールパッドに触れたりしないでください。

● Windowsのセットアップ が完了するまで、セットアップユーティリティ の設定を変更しないでください。セットアップが正しく動作しない場合 があります。

#### CF-W5/CF-Y5/CF-T5 シリーズ

● 電源スイッチを 4 秒以上スライドさせたり、連続してスライドさせたり しないでください。

#### CF-R6 シリーズ

● 電源スイッチを 4 秒以上押したり、連続して押したりしないでください。

#### **ホイールパッドの基本操作**

マウスと同じように、ポインターを動かしたり機能を選択したりします。 Windowsのセットアップ時、ポインターの移動やボタンなどの選択 (クリック)には、ホイールパッドの操作面と左ボタンを使います。

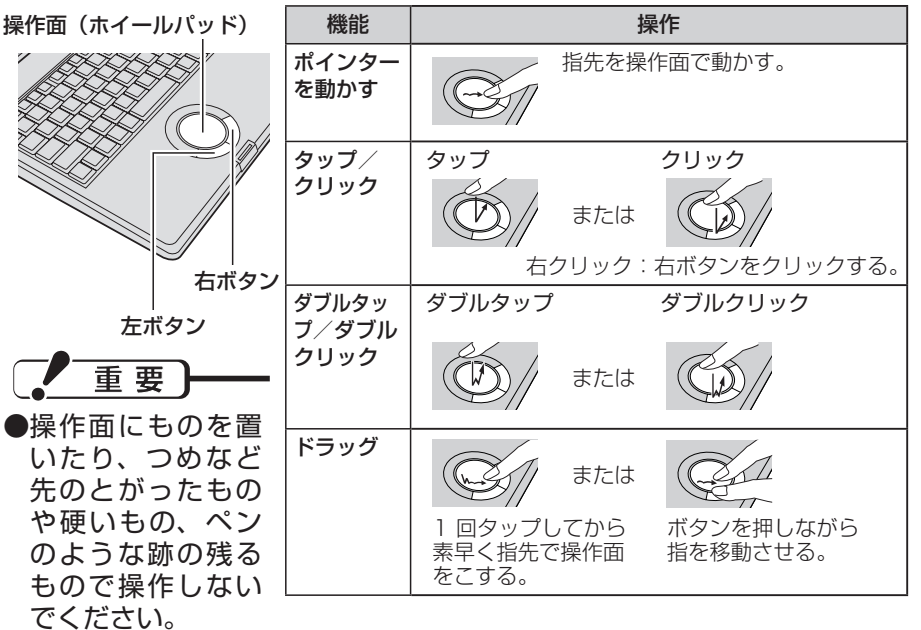

●油などでホイール パッドを汚さない でください。ポイ ンターが正常に動 かなくなります。

### **4 Windowsをセットアップする**

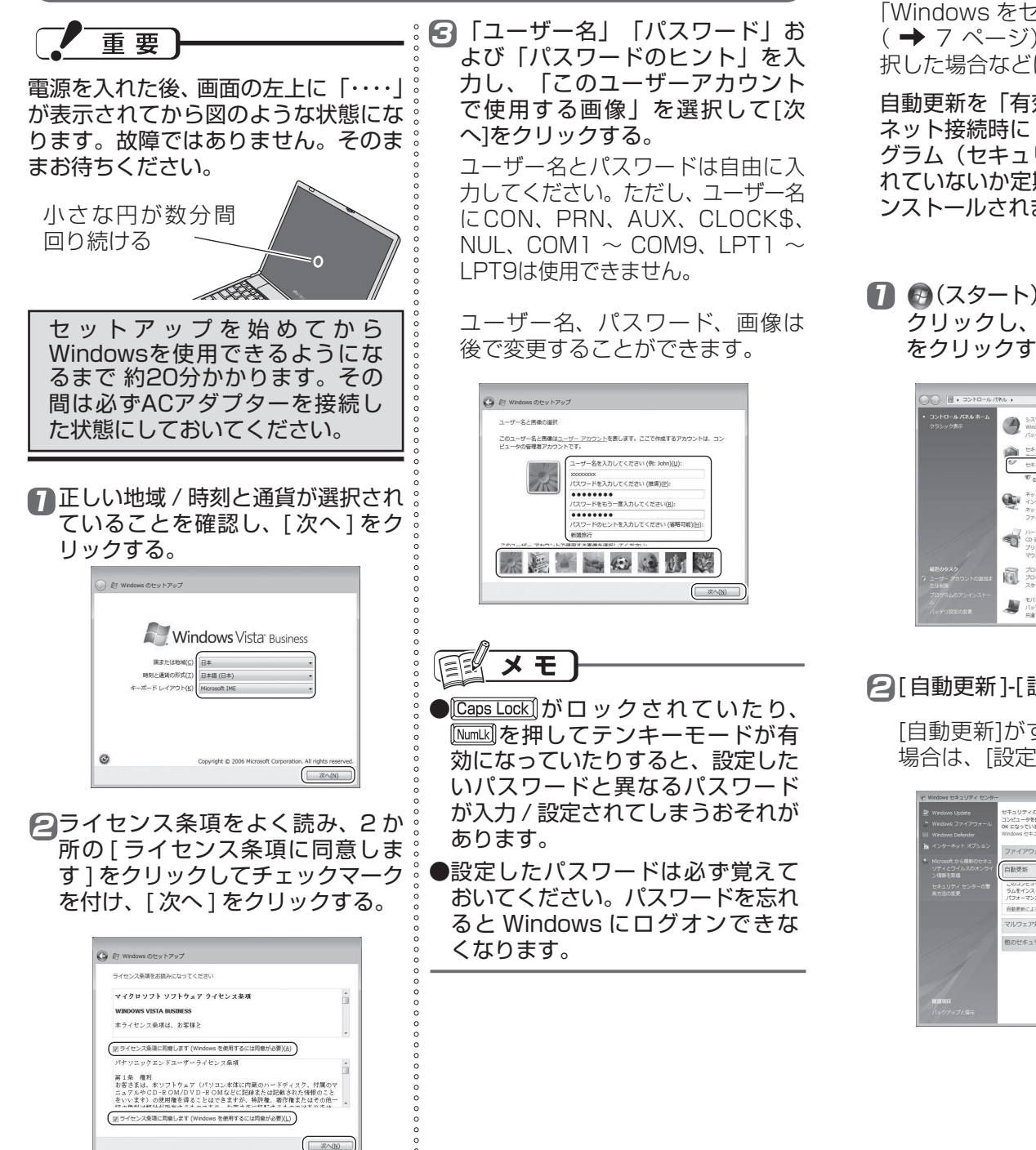

### **自動更新を設定する**

「Windows をセットアップする」の手順 <sup>5</sup> ( ➡ 7 ページ) で [ 後で確認します ] を選 : 択した場合などに行ってください。

自動更新を「有効」にしておくと、インター ネット接続時に Windows の重要な更新プロ グラム(セキュリティの更新など)が提供さ れていないか定期的に確認され、自動的にイ ンストールされます。

<u>1</u>】 ❸(スタート) - [ コントロールパネル ] を クリックし、[ セキュリティ状態の確認 ] をクリックする。

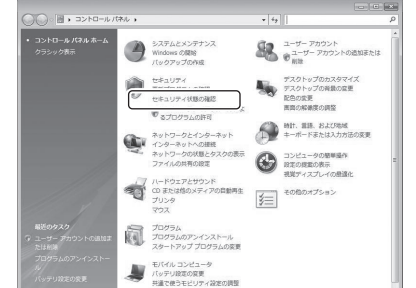

● [自動更新]-[設定の変更]をクリックする。

[自動更新]がすでに「有効」になっている 場合は、[設定の変更]は表示されません。

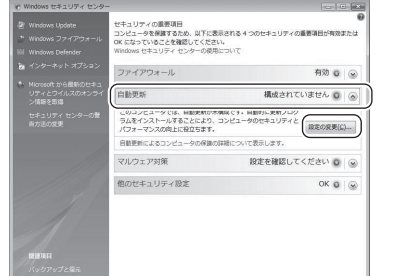

☎ [ 自動的に更新プログラムをインストー ルします ] をクリックする。

「ユーザーアカウント制御」の画面が表 示された場合は[続行]をクリックしてく ださい。

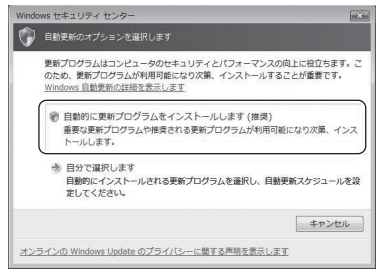

手順 2 の画面に戻ります。 [自動更新]が「有効」になっていること を確認してください。

2] ■ をクリックし、表示しているウィ ンドウをすべて閉じる。

自動更新の設定はこれで完了です。

メモ

●自動更新が「有効」になっているときに 設定を変更するには、 ( スタート)-[ コントロールパネル ]-[ セキュリティ ]- 「自動更新の有効化または無効化1をク リックしてください。

## **設定を変更する(必要な場合のみ)**

Windows のセットアップ時にパスワー ┊ 4 画面に従ってパスワードを入力する。 ドを設定し忘れた場合や、自動更新の設 定を変更したい場合は、セットアップ完 了後、次の手順で変更できます。

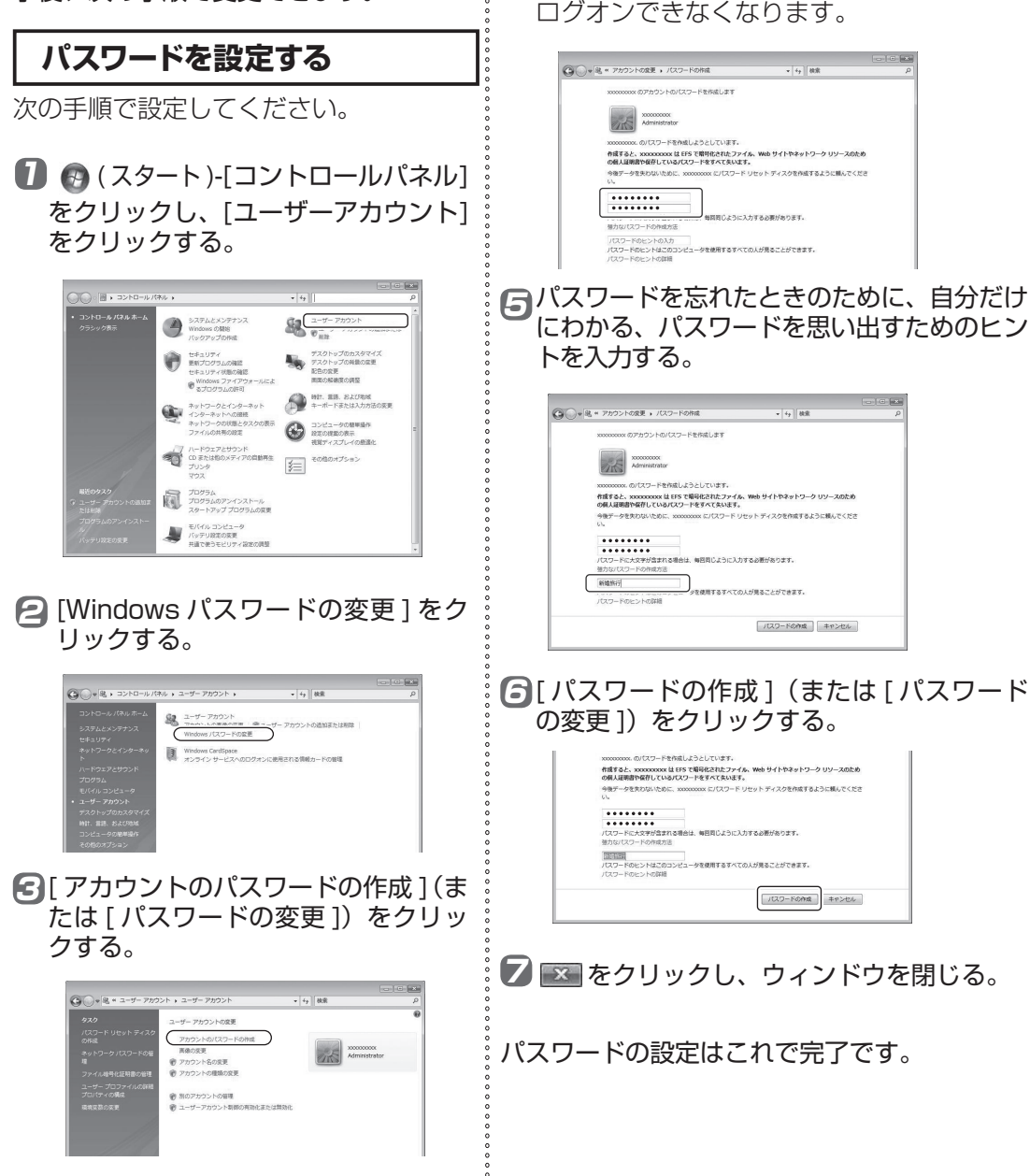

設定したパスワードは必ず覚えておいてく ださい。パスワードを忘れるとWindowsに

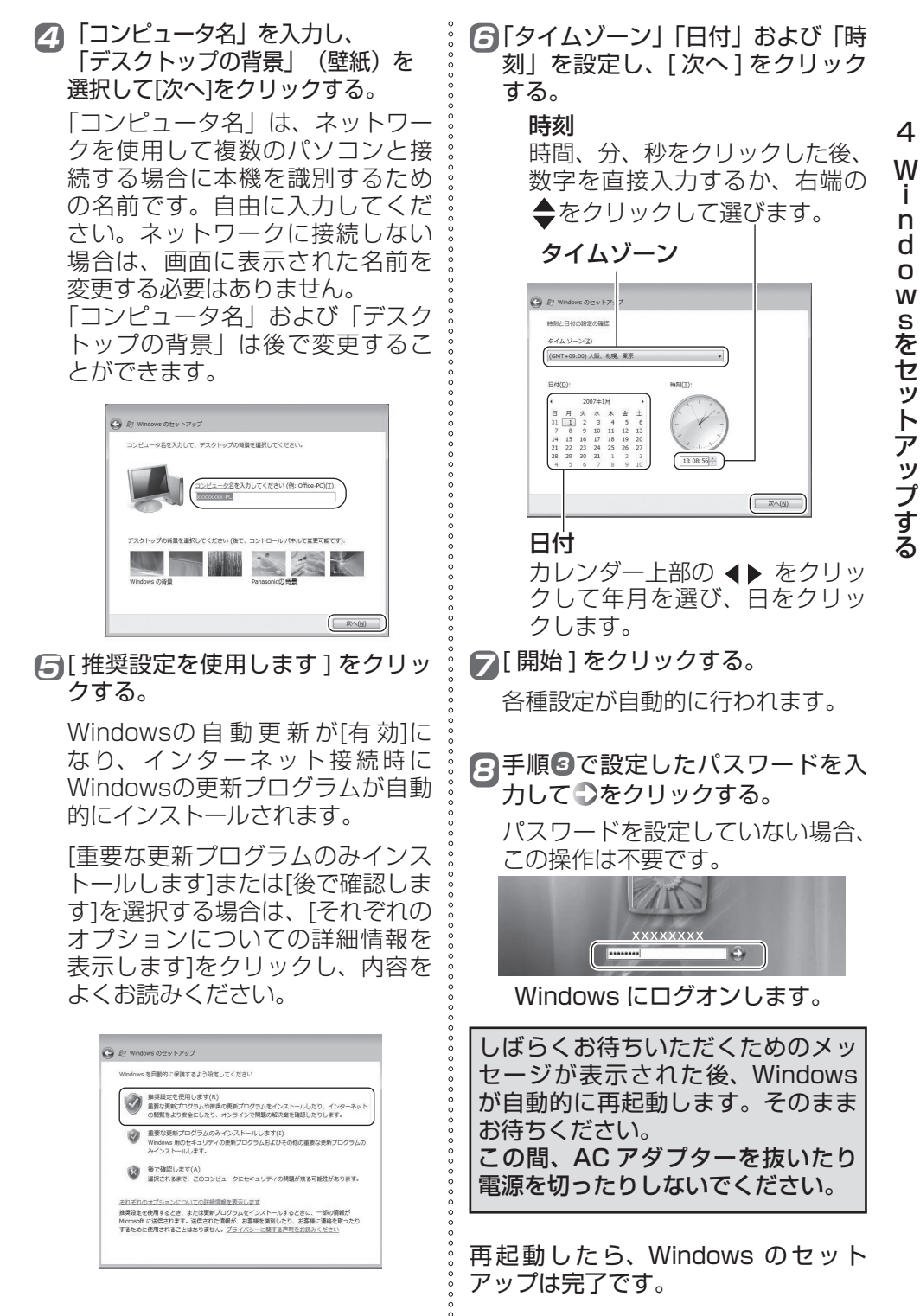

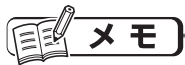

●「コンピュータのセキュリティを確 認してください」や「スタートアッ ププログラムの一部が Windows でブ ロックされています」などのメッセー ジが表示される場合がありますが、故 障やエラーではありません。 詳しくは、ワコ 個々のたときのQ&A」「通

知領域」をご覧ください。

- ●セキュリティ対策として、ウイルス 対策ソフト(マカフィー ®・ウイルス スキャン)のご利用をおすすめします。 詳しくは、ロコ『操作マニュアル』 「 (セキュリティ)」の「ウイルス 対策ソフトを使う| をご覧ください。
- 本機では、ハードディスクドライブ の管理情報(通電時間、通電回数、 内部温度、交替ヤクター数など)が ハードディスク内に定期的に記録さ れます。記録されるデータ量は、1 回あたり最大 750 バイトです。

 これらの情報は、万が一ハードディ スクが故障したときの原因を推定す るためにのみ使用するもので、本情 報をネットワーク経由で外部に発信 したり、目的以外に使用したりする ことはありません。

 この機能を無効にするには、PC 情報 ビューアーの [ハードディスク使用状 況] の [管理情報の履歴を自動的に記 録する機能を無効にする1のチェック ボックスにチェックマークを付けて [OK] をクリックしてください。 詳しくは、 $\Omega$ 『困ったときのQ&A』

「本機の使用状態を確認する」をご覧 ください。

#### ● CF-W5/CF-Y5 シリーズ

 工場出荷時は CD/DVD ドライブ の電源がオフに設定されているた め、[ コンピュータ ] などで CD/ DVD ドライブが表示されません。 ドライブの電源をオンにすると、 表示されるようになります。 また、オンにしたとき、通知領域に

「新しいハードウェアが見つかりま した」と表示される場合があります。

## **5 インターネット/セキュリティを設定する**

● └── 「操作マニュアル」「← (インターネット)」または「 ( \_\_ ) (セキュリティ)」 **をご覧ください。**

『操作マニュアル』の起動方法:デスクトップの きっ をダブルクリックする。

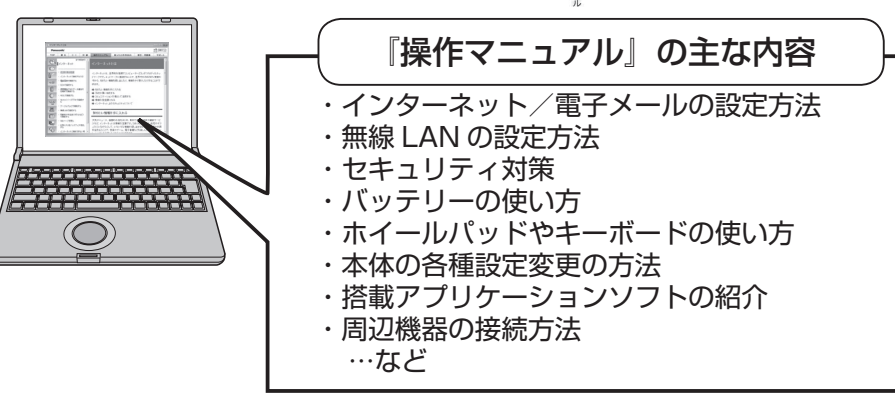

### **6 ユーザー登録をする**

弊社の会員制サービスサイト『マイ パナソニック スペース(愛称:まいぴー)』にて本製品のユーザ ー登録を行っていただきますと、おトクな優待特典、 イベント、サービス、おすすめの商品などをタイム リーにご案内いたします。

また、インターネットで本製品に関連した「ご意見・ ご質問」などを、お名前やメールアドレスの入力を 省略して、お問い合わせいただくことができます。

#### **■登録内容**

- ユーザー登録(『まいぴー』への登録を含む。 登録無料)
- **●登録には、電子メールアドレスが必要です。**  携帯電話および PHS のメールアドレスでは 登録できません。

# 重要

●ユーザー登録しなかったり、または記入事項が正確 でない、あるいは記入もれがあったりした場合は無 登録となり、サポート・バージョンアップなどのサー ビスを受けられなくなる場合がありますので、ご注 意ください。

- ■インターネットによる登録方法 ① http://panasonic.jp/pc にアクセ スする。
- ② [ユーザー登録]をクリックする。 ③ 『まいぴー』で製品情報登録および
	- 会員登録をする。 画面の指示に従ってお進みください。 ●すでに『まいぴー』の登録がお済 みの方は、直接『まいぴー』の Webサイトにログインし、新規に
	- ご購入いただいた商品の情報を、 追加登録してください。

● 雷子メールアドレス記入時は、「1」「il「II」 ("いち"か"アイ"か"エル"か)、「O」「o」("ゼ ロ"か"オー"か)、「u」「v」「w」など間 違いやすい文字の記入にご注意ください。 ●弊社および弊社グループ会社よりサポート 情報の他、商品・その他の情報を郵便物や 電子メールあるいはその他の方法により提

供する場合があります。

W i n d

 $\overline{4}$